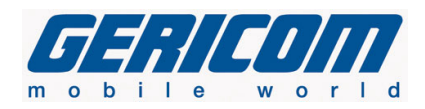

## *Anleitung zur Aktivierung des TV Ausgangs ATI*

Zuerst ist zu beachten, dass der Fernseher und das Notebook verbunden werden, bevor das Notebook eingeschalten wird.

Hierzu sollte idealerweise ein S-VHS Kabel (Sofern das Notebook über einen S-VHS Ausgang verfügt) verwendet werden.

Bei Verwendung von S-VHS/SCART Adaptern kann es aufgrund der Belegung des Adapters dazu kommen, dass das Fernsehbild nur Schwarz/Weiß übertragen wird. Für Informationen, welches Kabel Sie benötigen, wenden Sie sich bitte an einen Elektrofachhändler in Ihrer Nähe.

1. Nachdem das Notebook gestartet wurde, muss über **Start**, **Einstellungen**, **Systemsteuerung** das Symbol **Anzeige** doppelgeklickt werden.

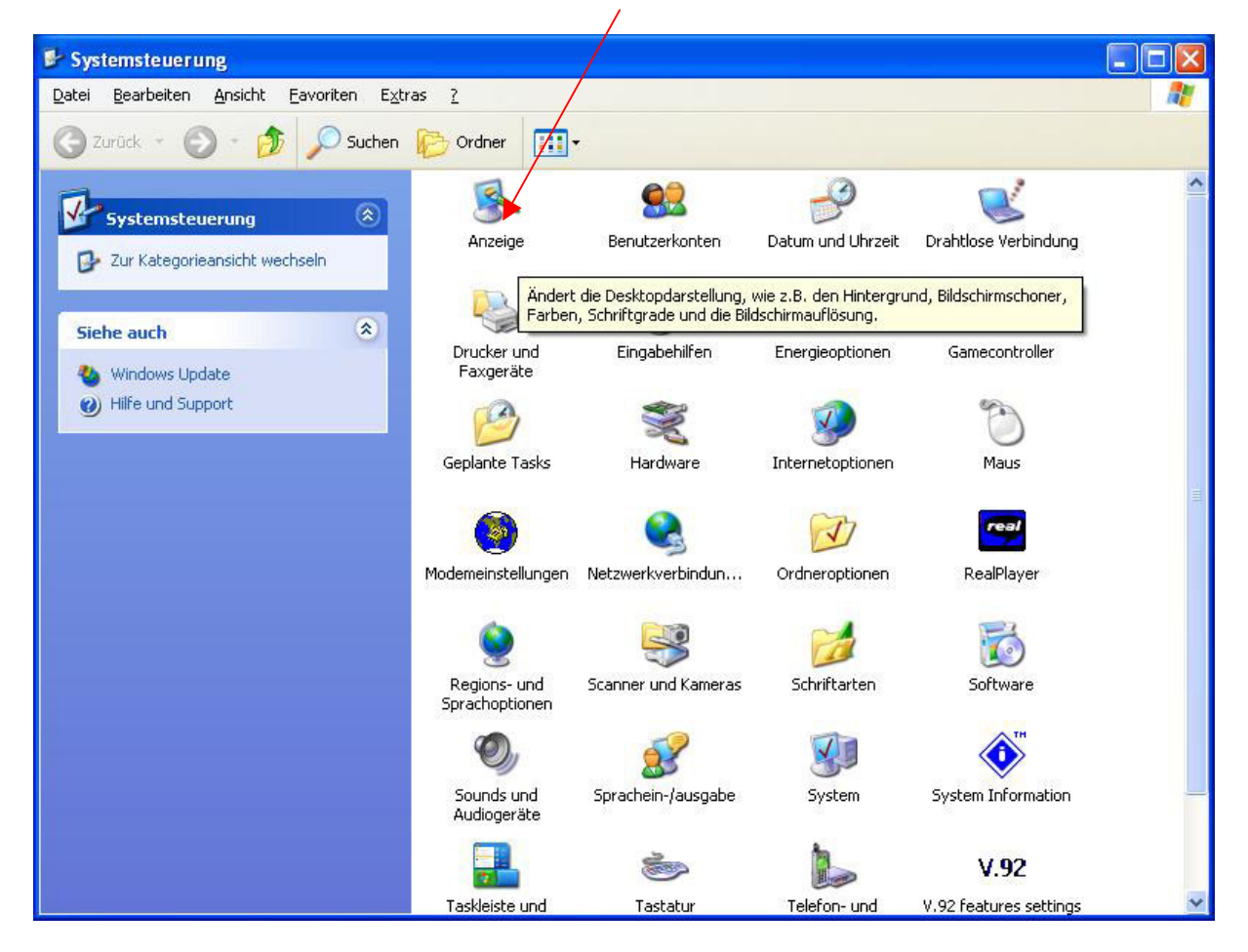

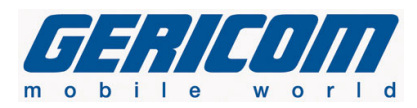

## Dort müssen über die Schaltfläche **Erweitert**, die unter der Karteikarte **Einstellungen**  zu finden ist, die Erweiterten Einstellungsoptionen aufrufen.

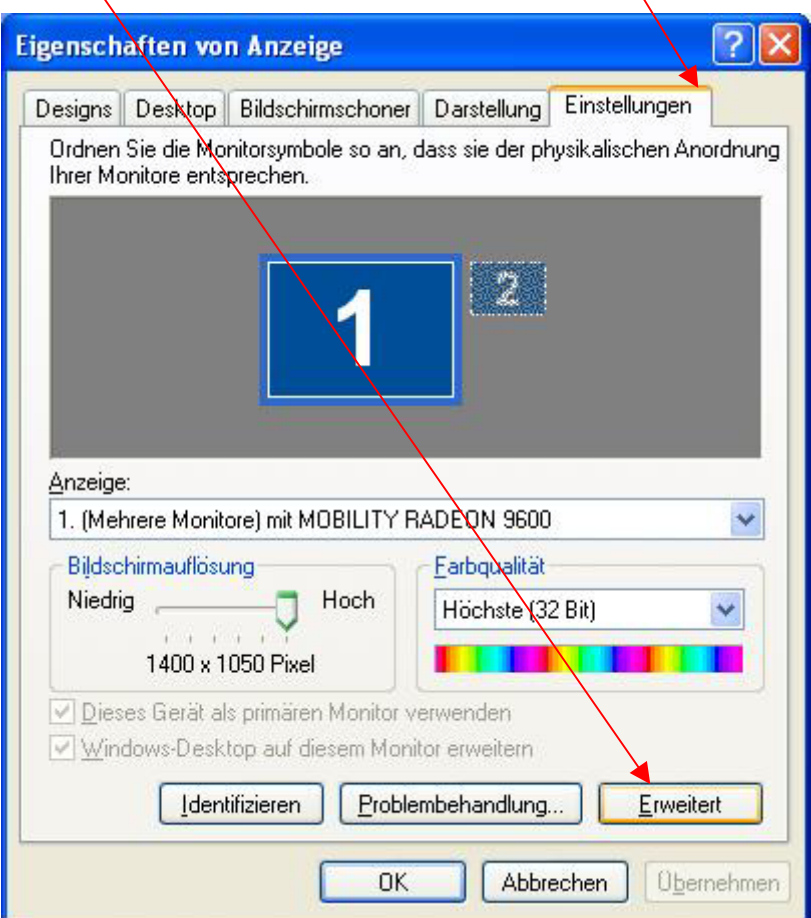

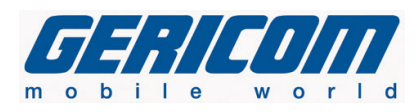

Dort kann über die Schaltfläche **ATI Anzeige** das Menü für die Aktivierung des TV-Ausgangs aufgerufen werden.

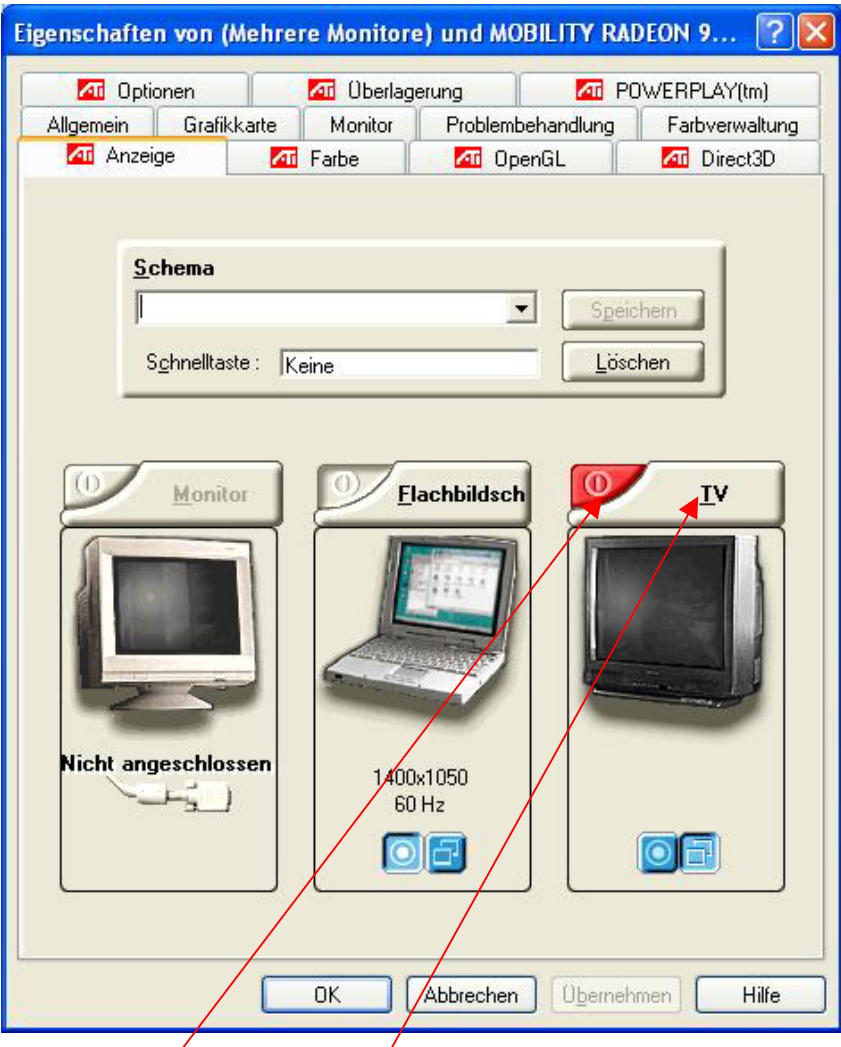

In diesem Menü ist durch Druck auf das

**rote Symbol** neben TV, der Ausgang zu aktivieren.

 Über die Schaltfläche **TV** kann in ein weiteres Menü gewechselt werden, in dem die Fernsehnorm einzustellen ist. Hier ist auch das int. Display über das Symbol neben der Schaltfläche **Flachbildschirm** zu deaktivieren, da eine Darstellung von Videos auf beiden Anzeigegeräten gleichzeitig nicht möglich ist (Auf dem Fernseher würde nur eine schwarze Fläche angezeigt werden)

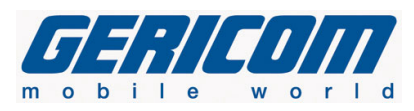

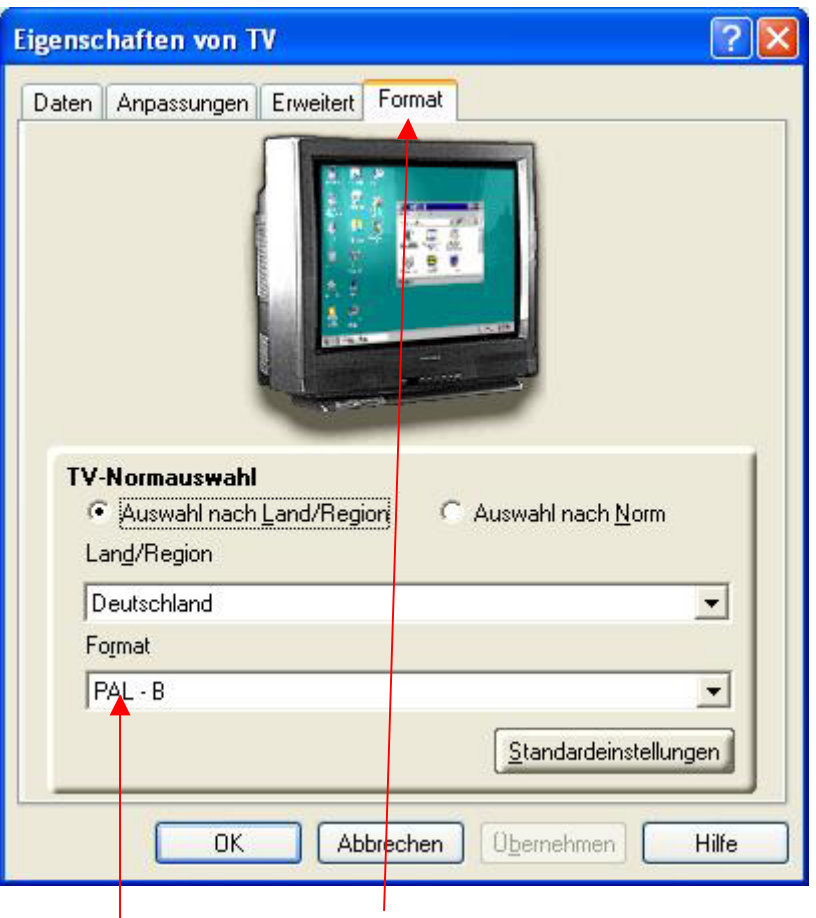

Über die Schaltfläche **Format** kann die Fernsehnorm

auf **PAL – B** eingestellt werden, falls das Bild nur Schwarz/Weiß erscheint. Für Informationen über die Unterstützten Fernsehnormen Ihres Fernsehgeräts konsultieren Sie bitte das Handbuch Ihres Gerätes oder wenden sich an Ihren Fernsehfachhändler.

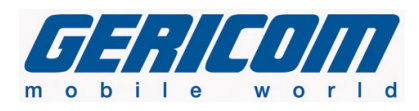

In den **Eigenschaften von Anzeige** sollte nun noch die **Bildschirmauflösung** auf 800 x 600 korrigiert werden, da Fernsehgeräte nach PAL – B Norm nur eine maximale Auflösung von 720 x 576 unterstützen.

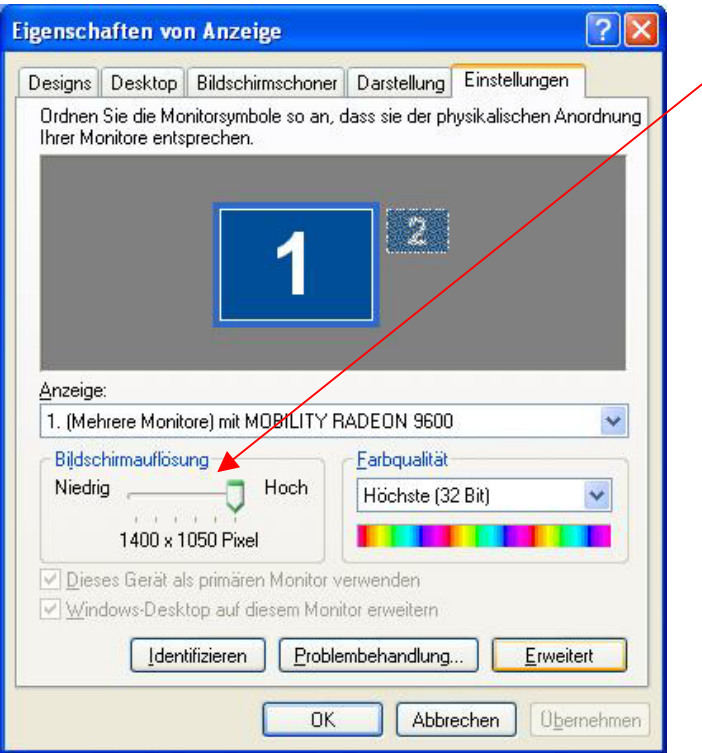